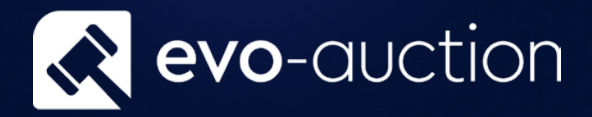

# User guide Contact Card

Published date: 1 July 2023

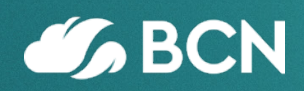

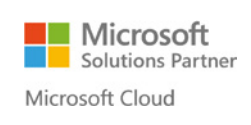

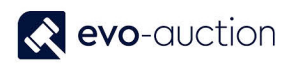

## TABLE OF CONTENTS

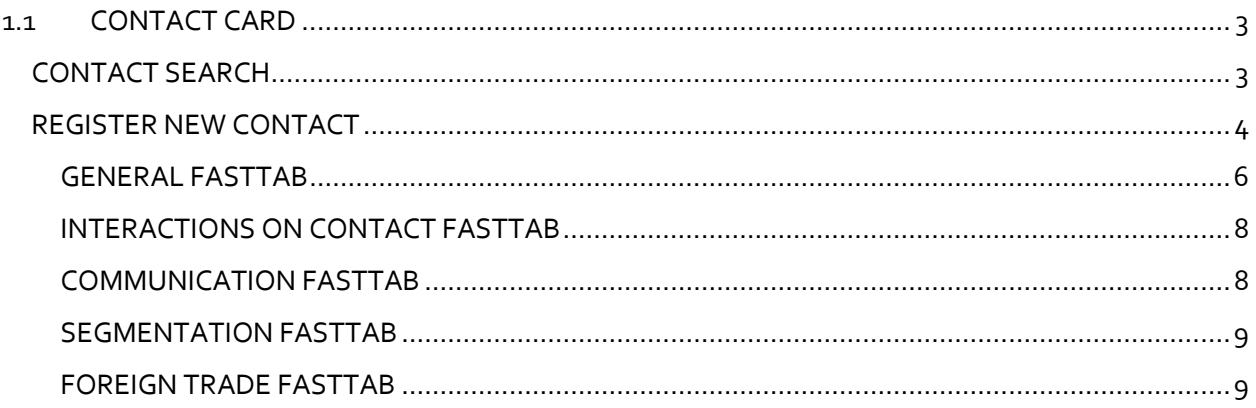

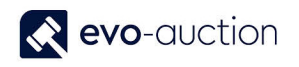

## <span id="page-2-0"></span>1.1 CONTACT CARD

#### <span id="page-2-1"></span>CONTACT SEARCH

**Contact Search** is the master database storing details of all the buyers, the sellers or any other entity involved in buying/selling or marketing processes.

A vendor/buyer must be created as a contact, and then a vendor/buyer template is used to create a vendor/buyer from the contact. This sequence is maintained, because the contact card is key for marketing and other CRM functions.

Information on a contact card and related vendor/buyer card are synchronised. Any changes to mutual fields, such as name and address or phone number, made on one of these cards are replicated on the other. In this way, Evo-auction only maintains one set of communication data.

To access the **Contact Search**:

1. Navigate to your **Role Center,** and then select **Contact Search** from the Ribbon. Alternatively, in the Search box enter **Contact Search**, and then choose the related link.

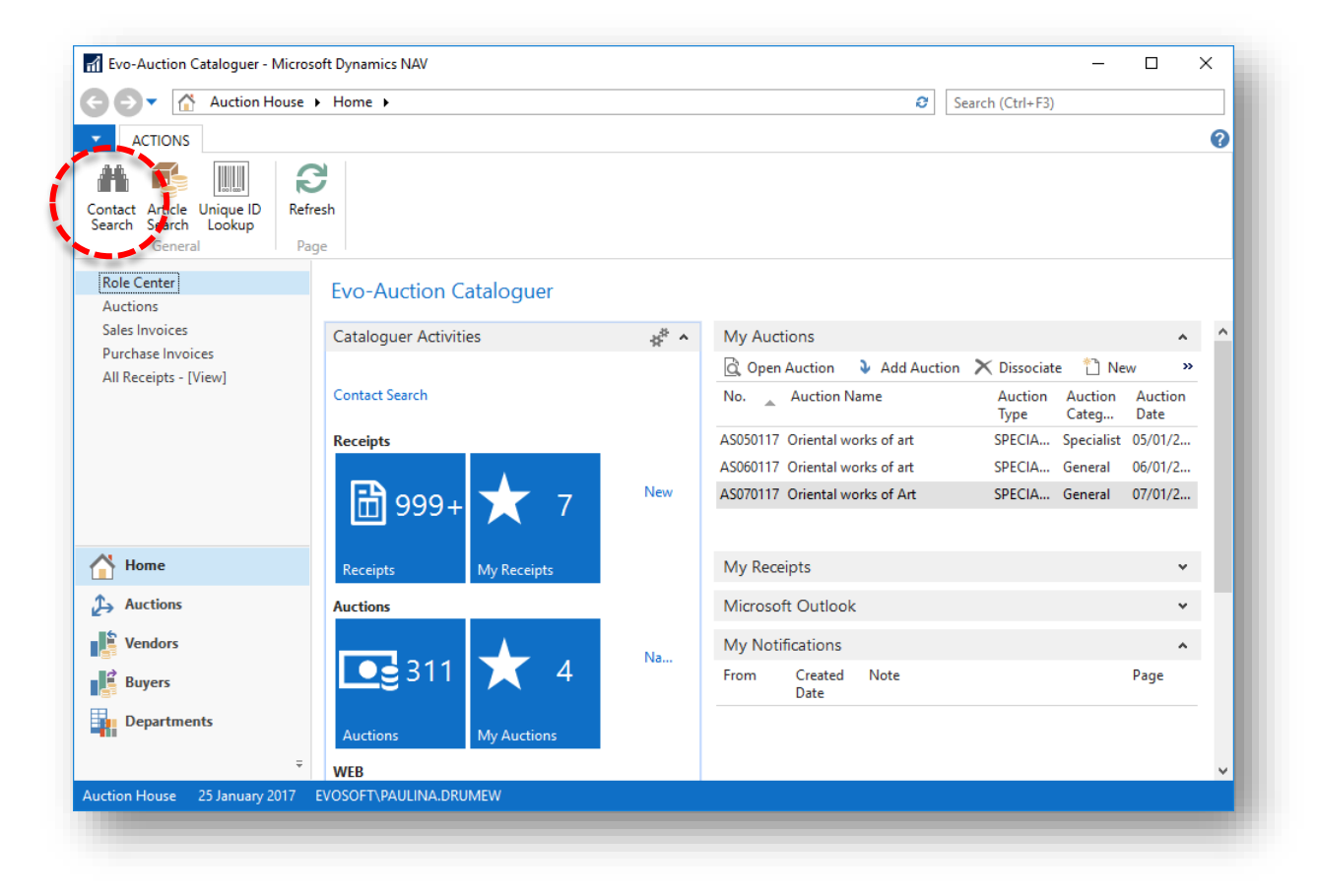

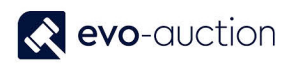

#### <span id="page-3-0"></span>REGISTER NEW CONTACT

Before you register new contact, it is a good practice to check if person/company already exist on the system to avoid duplication.

To check if a contact already exist:

1. Navigate to the **Contact Search** page.

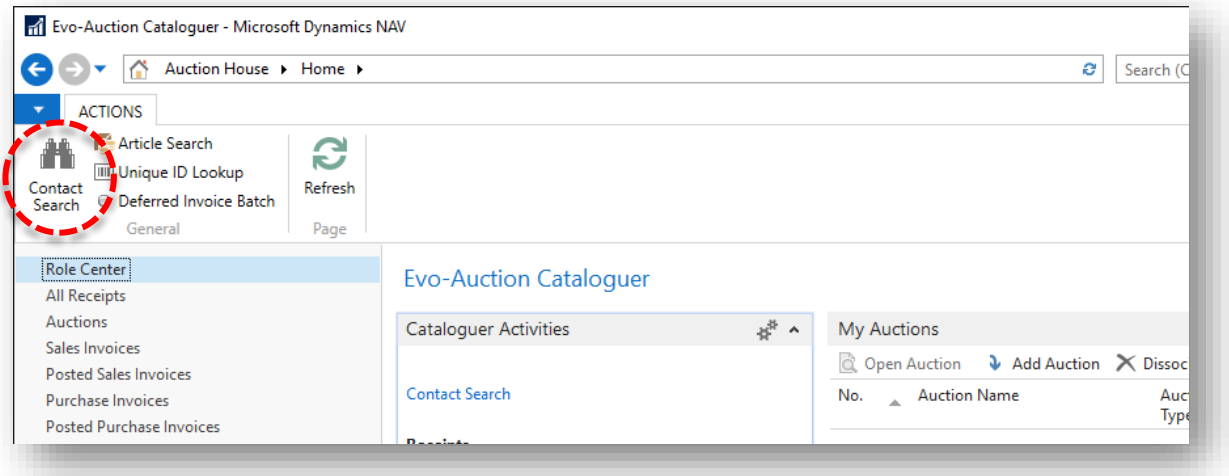

- 2. To search for a contact, go to the **Filters** pane. You can search by filling in any information such as telephone number, postcode, surname and so on.
- 3. Select **Search** from the Ribbon.

To cancel search/filter and bring all the contacts list back, select **Clear** from the Ribbon.

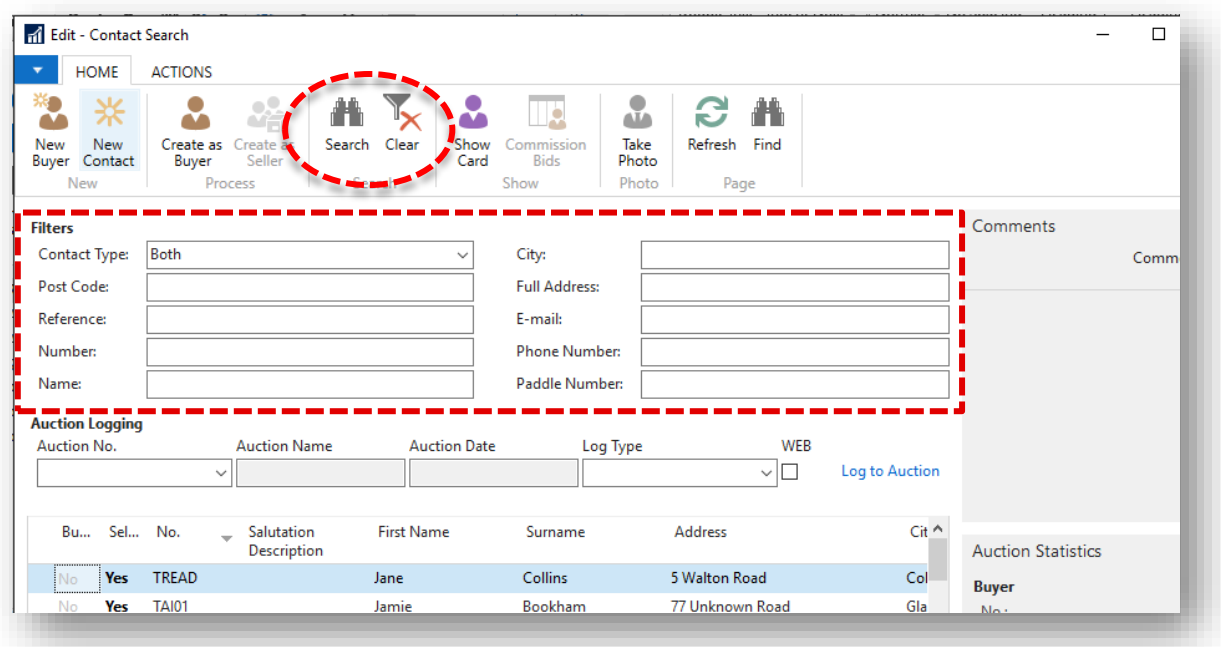

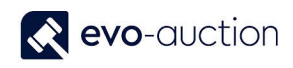

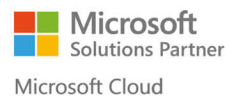

#### **NOTE**

If a contact is registered as a buyer, you will see **Yes** in the **Buyer** column.

If a contact is registered as a vendor, you will see **Yes** in the **Seller** column.

If a contact is registered as a vendor and a buyer, you will see **Yes** in both columns.

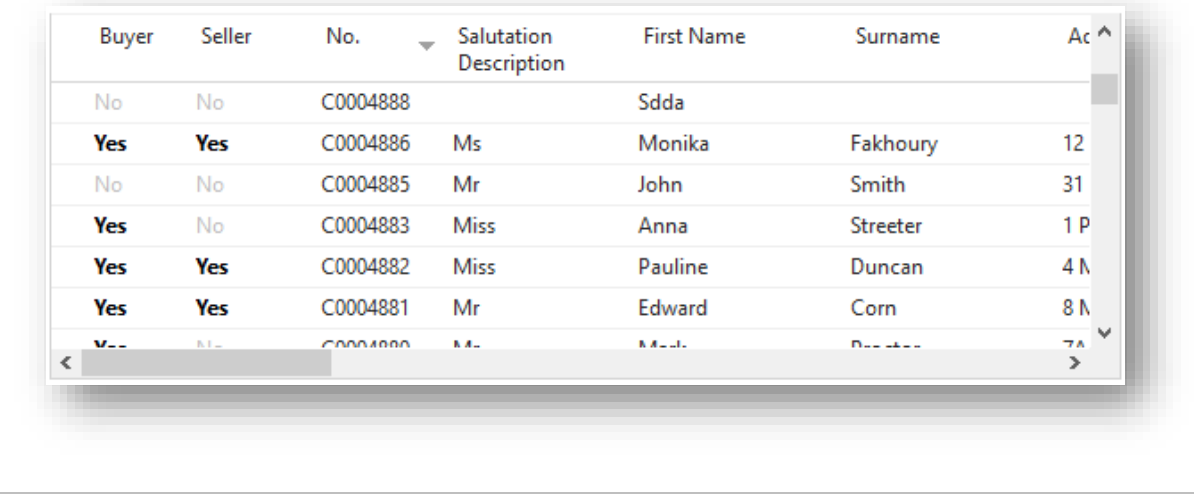

If the contact not found, create new **Contact Card**.

To create/register new **Contact Card:**

1. Navigate to the **Contact Search** page and then select **New Contact** from the Ribbon.

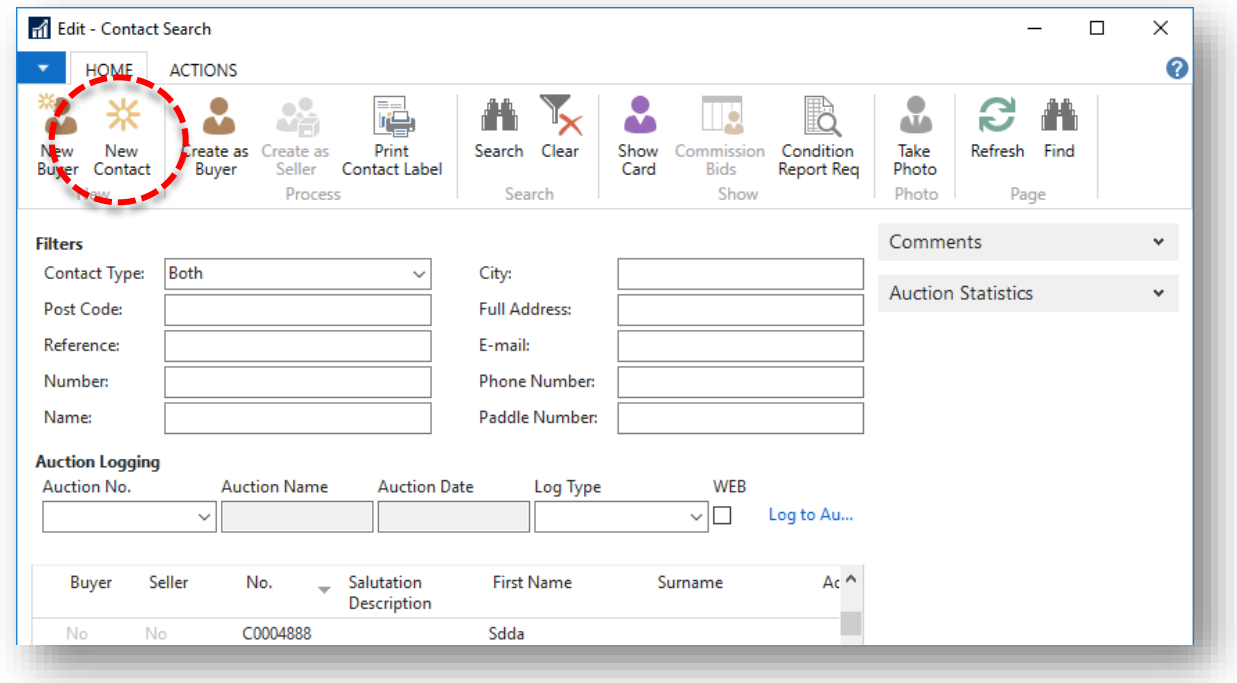

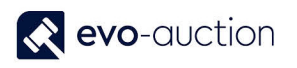

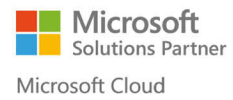

#### The **Contact Card** window opens.

Some fields are optional, so you need to refer to your company's internal procedures to determine what information is required at input stage.

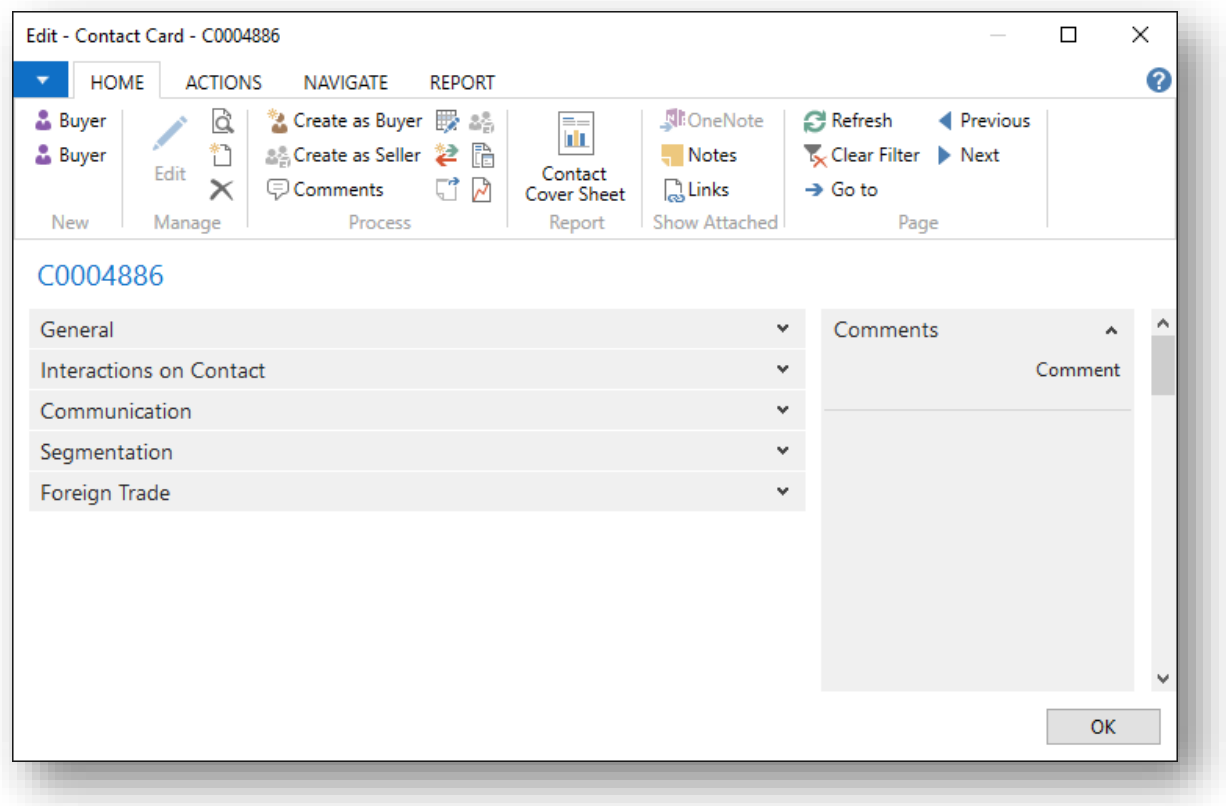

#### <span id="page-5-0"></span>GENERAL FASTTAB

Complete the **General FastTab** on the contact card.

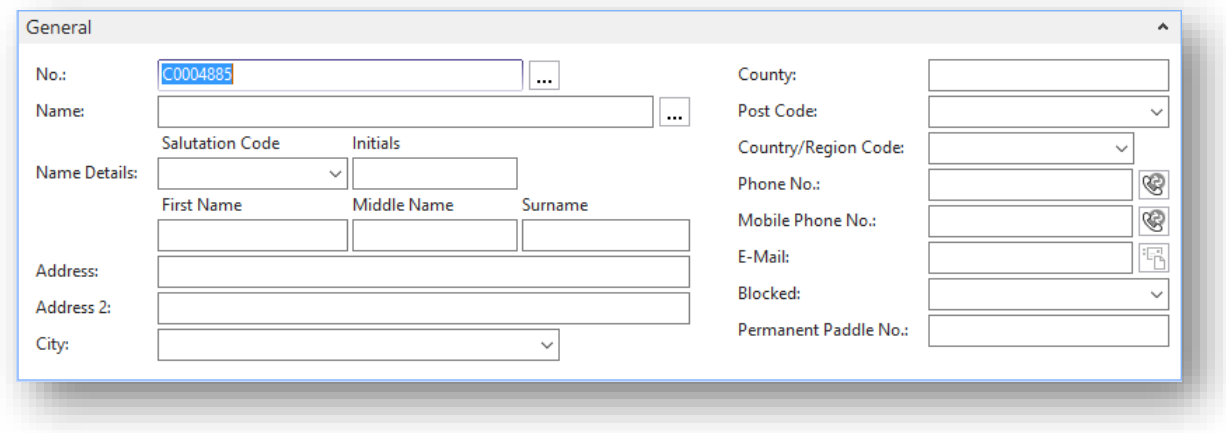

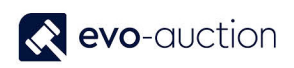

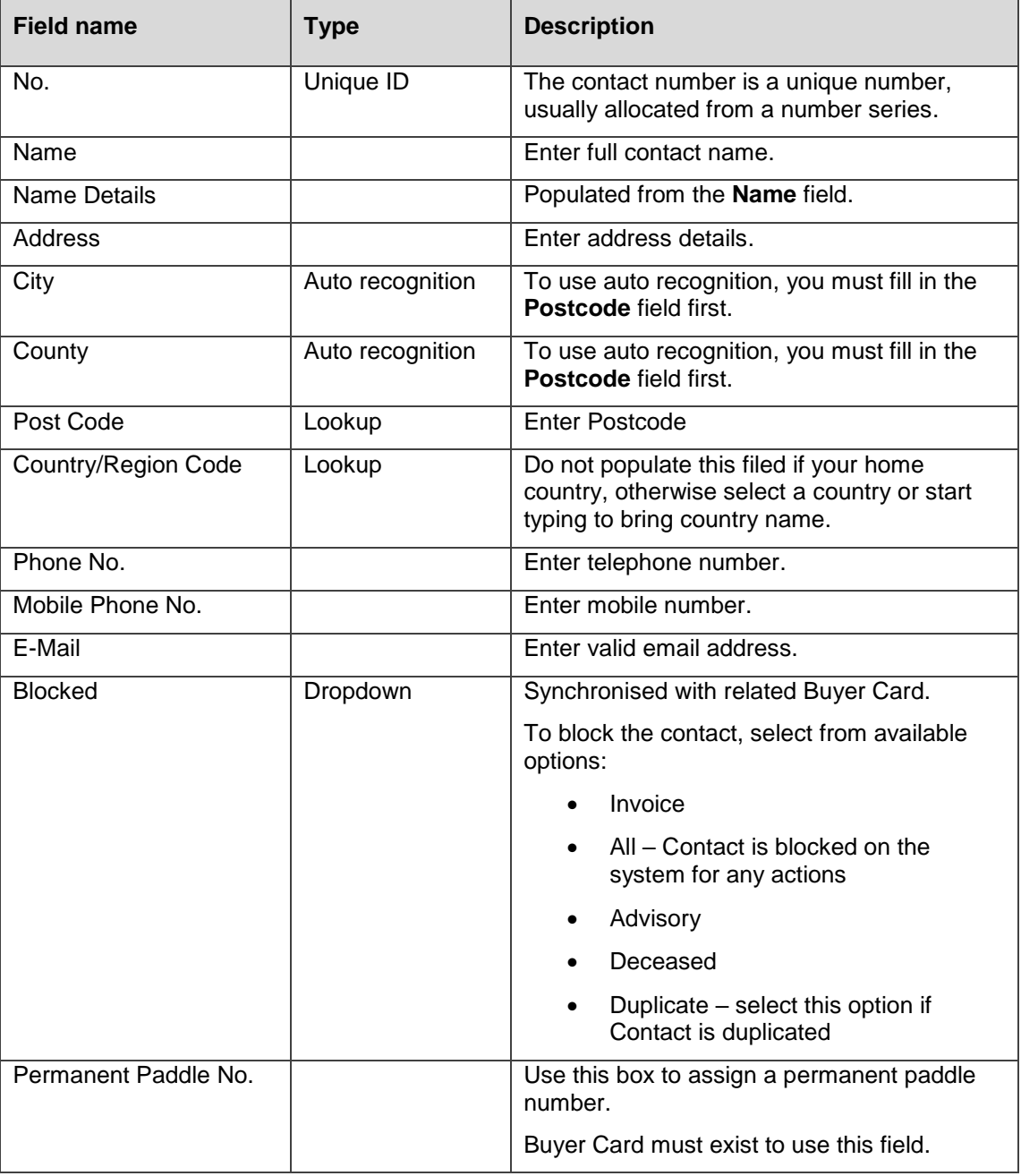

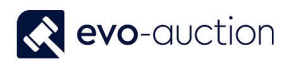

#### <span id="page-7-0"></span>INTERACTIONS ON CONTACT FASTTAB

In this FastTab, you can view all registered interactions for the contact.

Most common interaction is an auction registration.

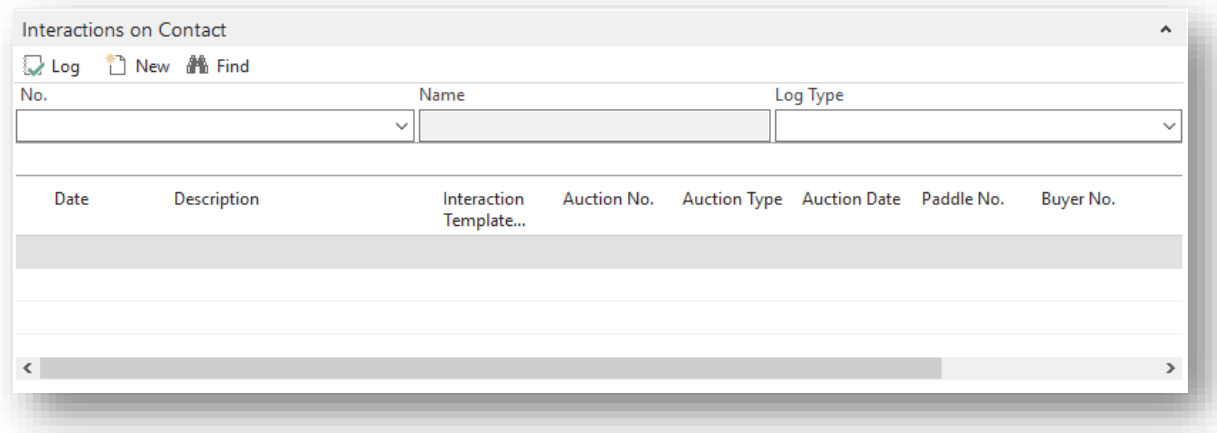

#### <span id="page-7-1"></span>COMMUNICATION FASTTAB

Complete all fields where information is known, if not already dynamically completed. The fields are self-explanatory.

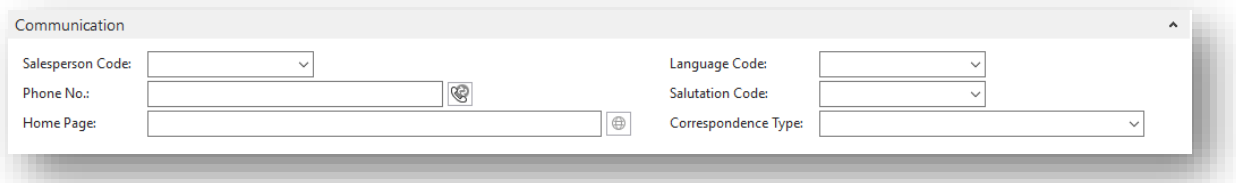

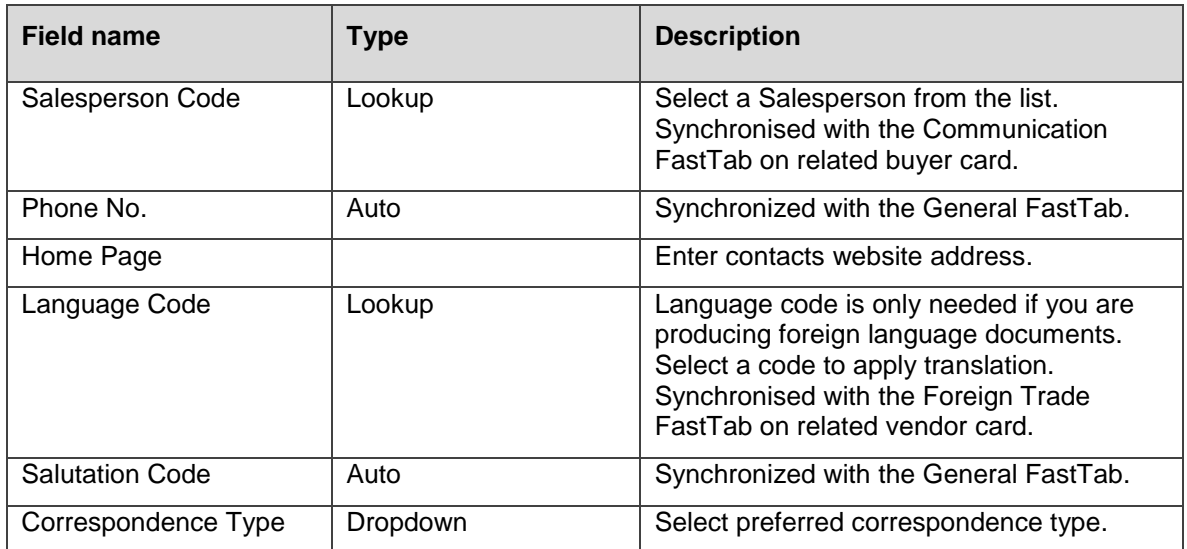

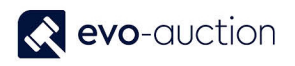

#### <span id="page-8-0"></span>SEGMENTATION FASTTAB

In this FastTab, you can view mailing groups the contact is assigned to.

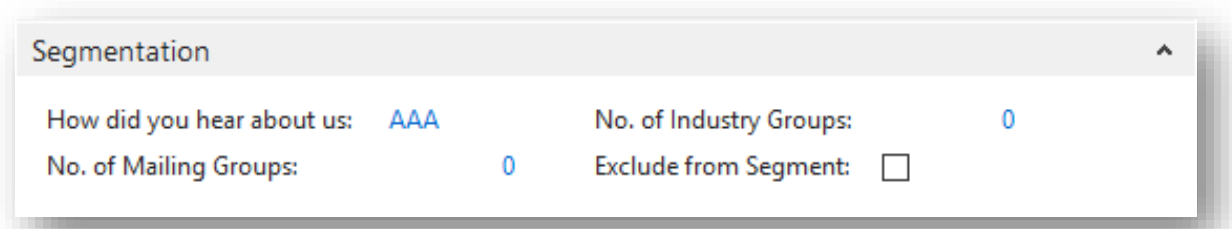

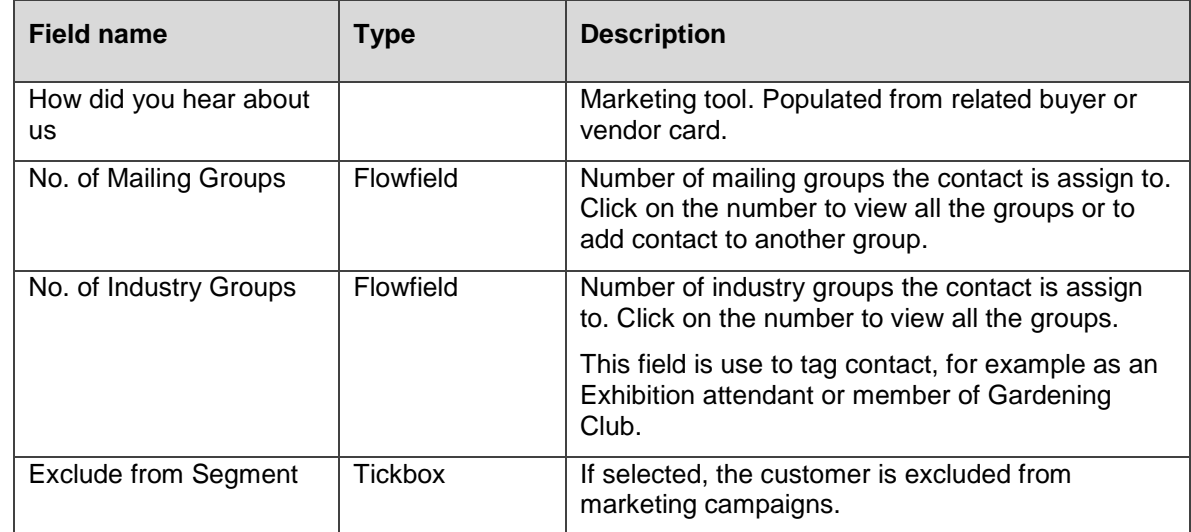

#### <span id="page-8-1"></span>FOREIGN TRADE FASTTAB

This FastTab is in use only if contact is foreign to produce invoices if different currency. Synchronised with the Foreign Trade FastTab on related vendor card and buyer card.

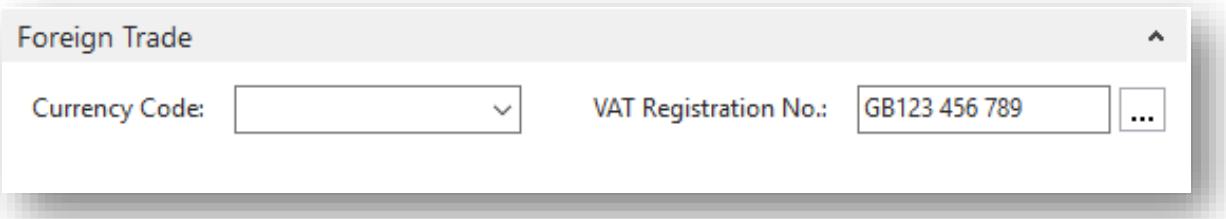

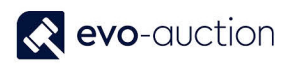

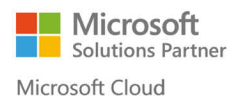

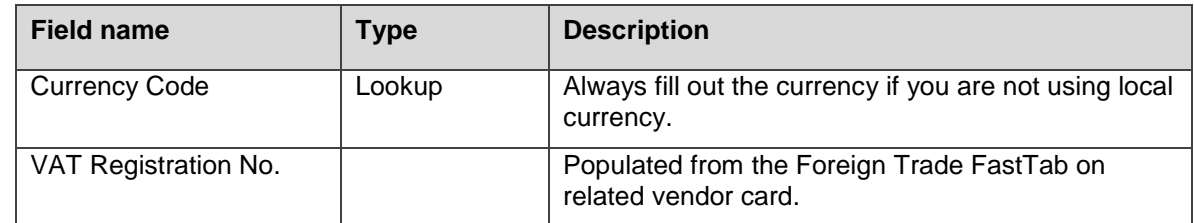

#### Select **OK** to save and close the contact card.

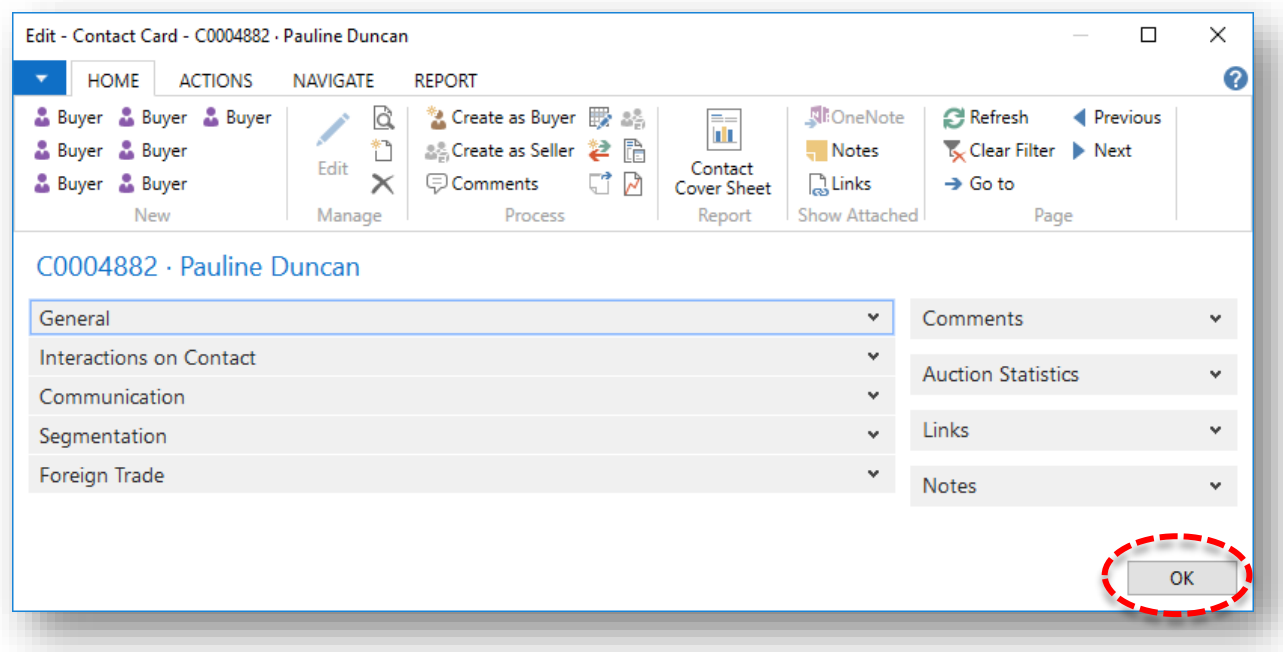

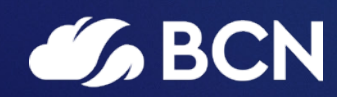

### www.bcn.co.uk

Registered in England and Wales. Company registration number 06893253. VAT registration number 311 9269 13.